# LAND-FX追加(複数)口座開設マニュアル

## STEP 1 まず既存のアカウントにログイン

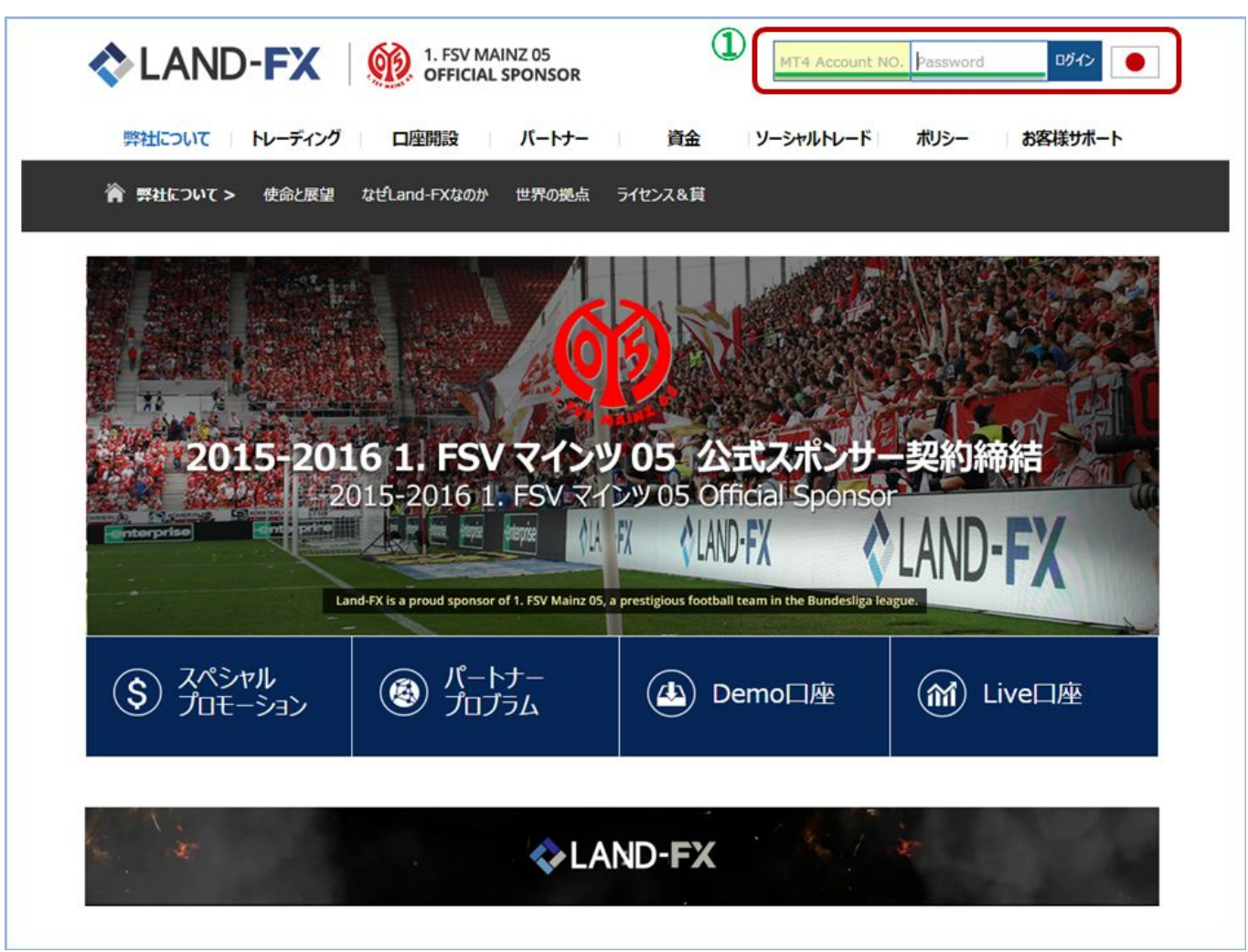

① 追加で口座を開設するには、まず既存のアカウントにログインしてください。

[MT4 Account No.]の箇所に5桁の口座番号、[Password]の箇所にお客様のログインパスワードを入力してログ イン願います。

#### STEP 2 口座開設ページヘ

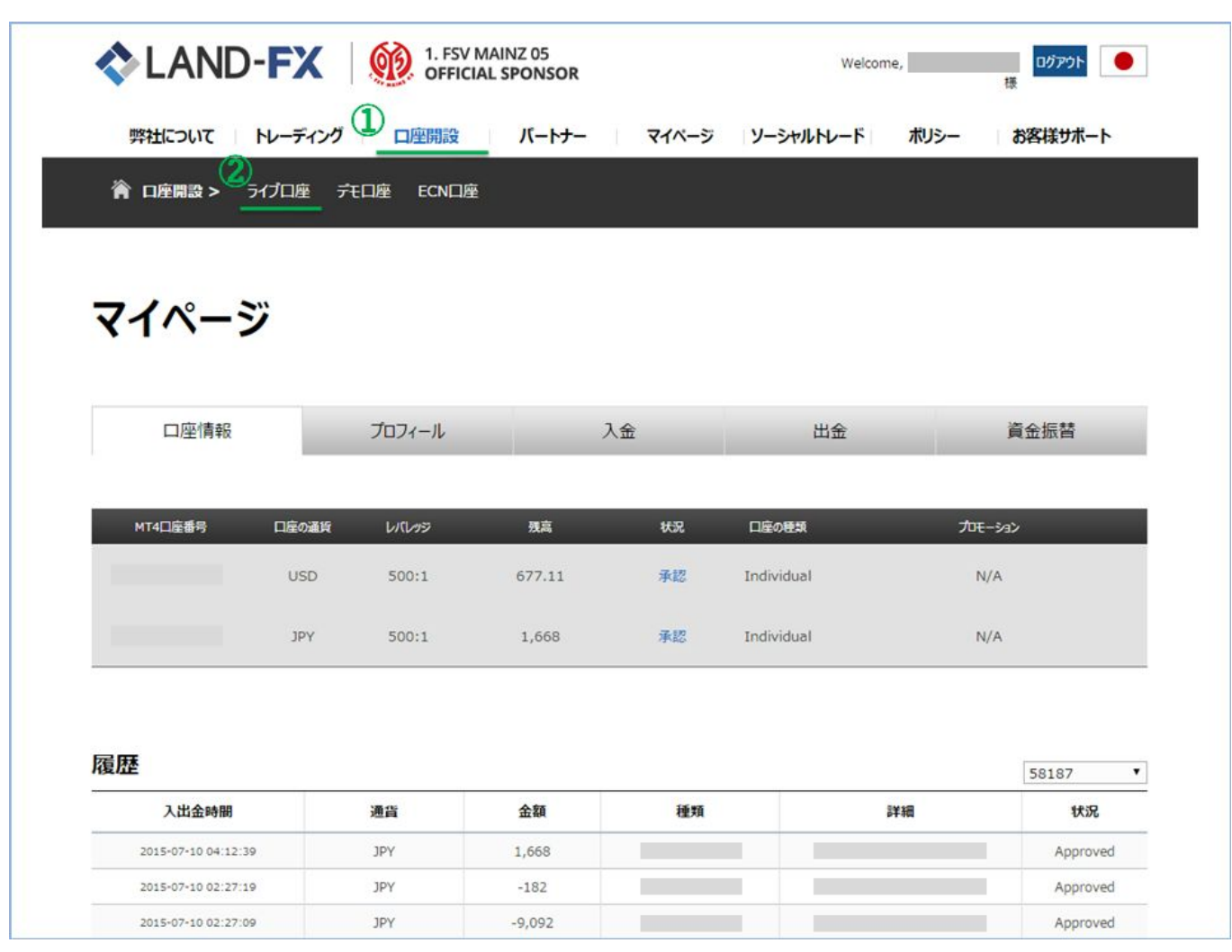

TOPページからログインされると、こちらのマイページが表示されます。 口座開設ページへ進むには上記の①口座開設をクリックし、②ライブ口座をクリックしてください。

#### STEP 3 追加する口座情報(通貨・アカウント・レバレッジ)を選択

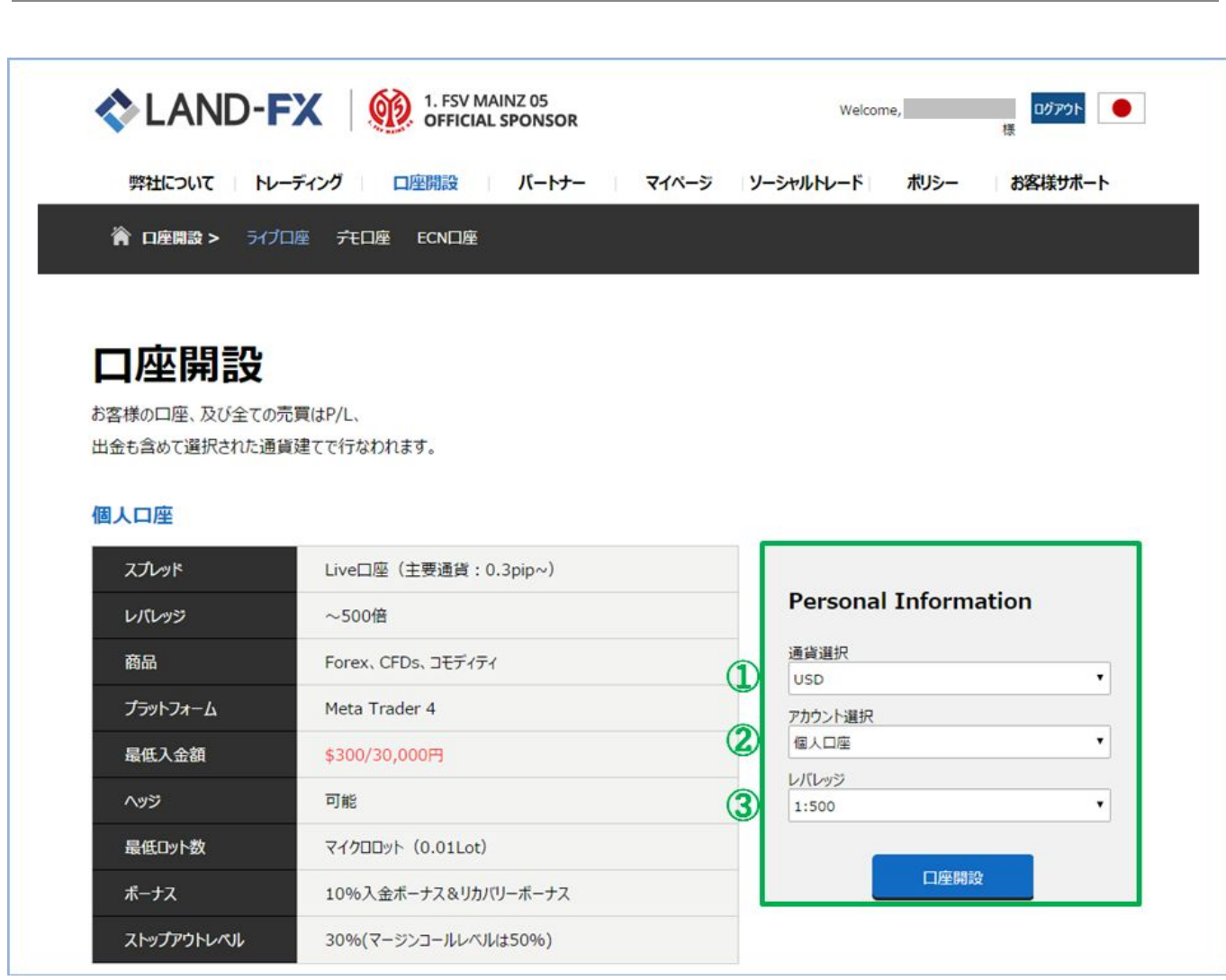

Personal Informationの箇所から、追加で開設する口座のタイプを選択してください。

① 口座で利用したい通貨を選択してください。

\*取引後は、口座の通貨を変更することができません。取引開始後、別の通貨での取引をご希望の場合は別途 口座を開設して頂く必要がございます。

② 口座の種類を[個人Live口座・ECN口座・法人口座]のうちから選択してください。

③ ご利用になるレバレッジを選択してください。

\*レバレッジは、取引されてからでも変更可能です

## STEP 4 登録されている個人情報を確認

※登録されている情報が反映されますので、入力の必要はございません。

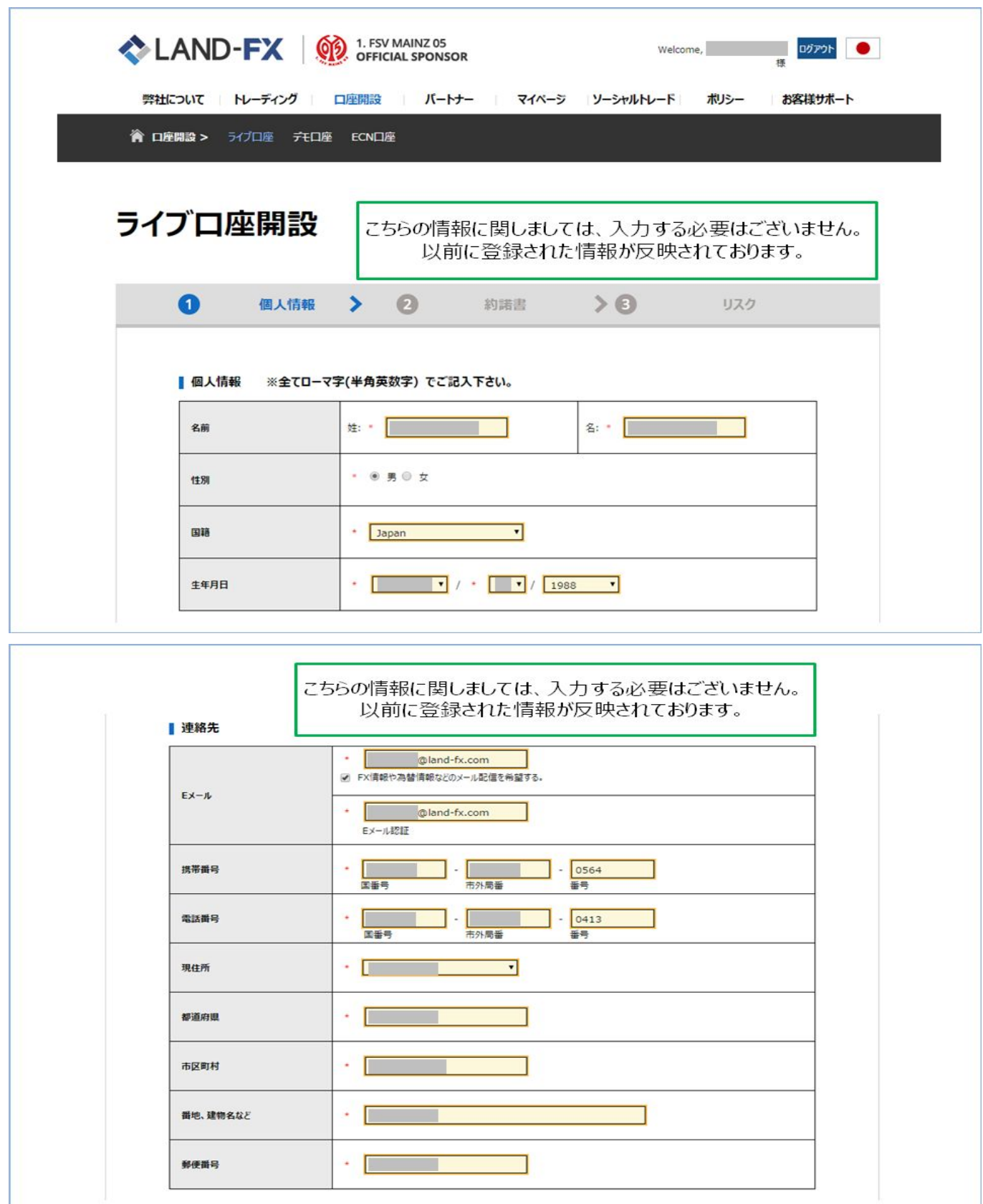

# STEP 5 パートナーコードを確認して署名

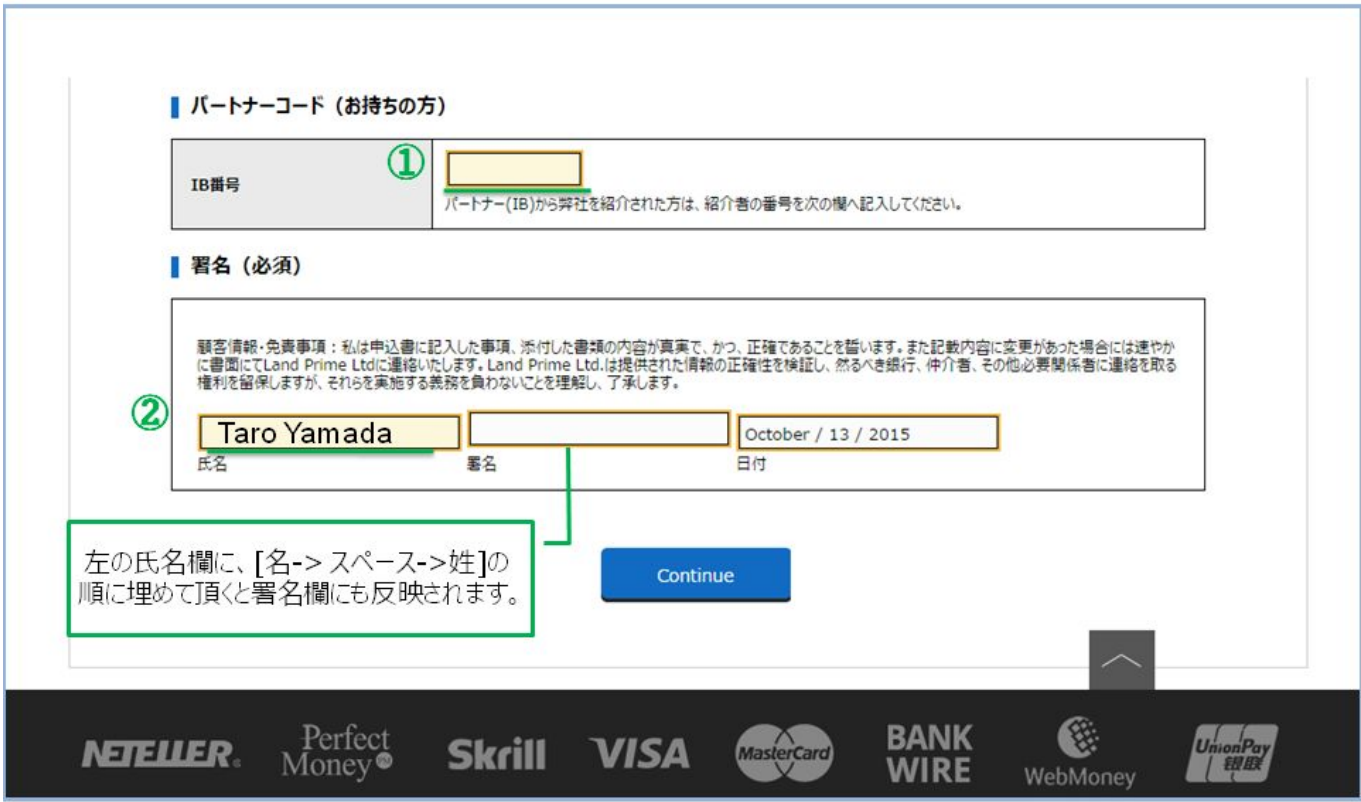

① パートナーコード(第三者からの紹介番号)がございましたら、4桁の数字をご入力ください。

② 署名欄は、左記の氏名欄に英字半角で口座名義と同一のものを[名前、スペース、姓]の順にご入力いただ きますと反映されるようになっております。

# STEP 6 約諾書に同意

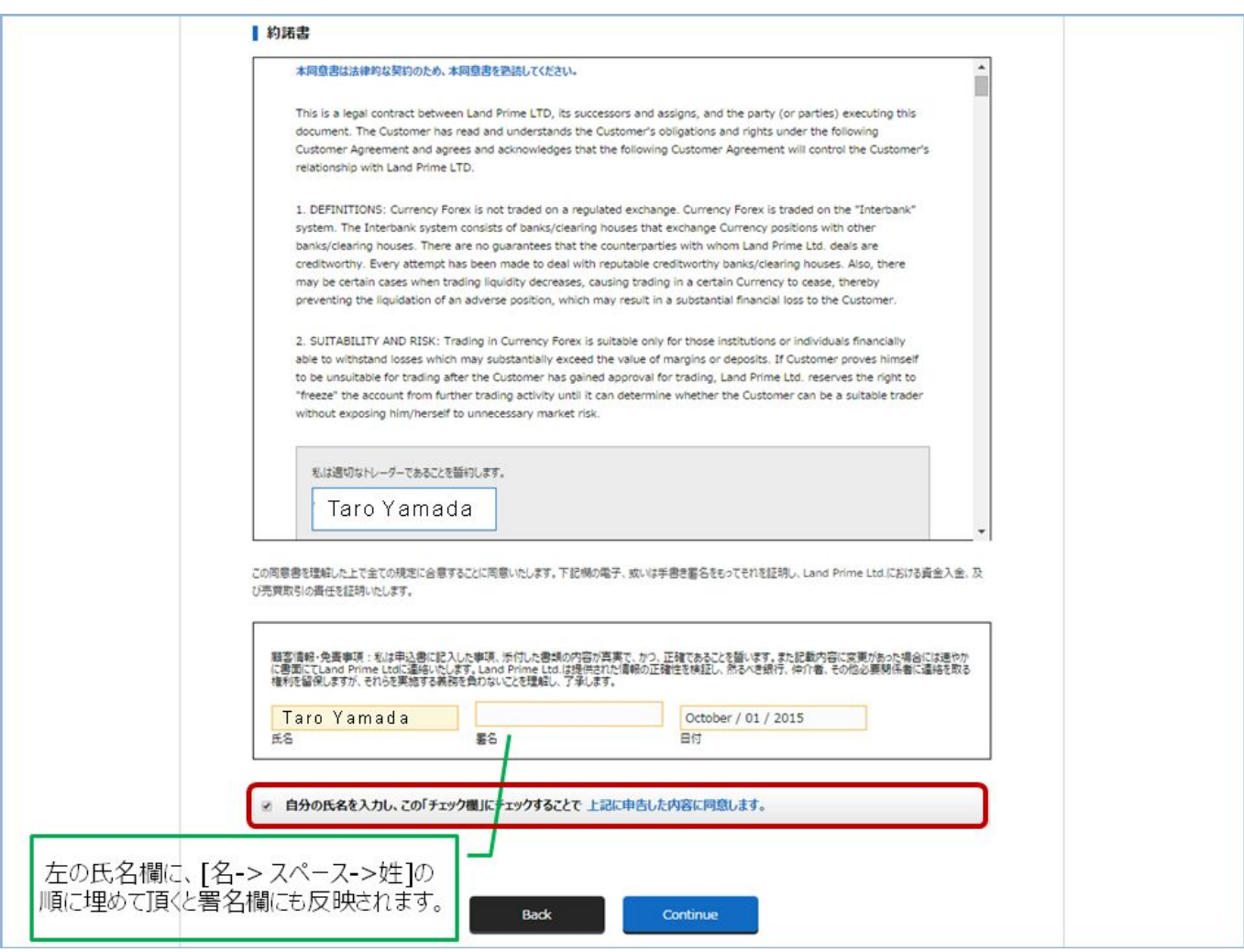

前ページのように、左記の氏名欄に英字半角で口座名義と同一のものを[名前、スペース、姓]の順にご入力い ただきますと署名欄に反映されるようになっております。

赤枠の箇所にチェックを入れて、"Continue"をクリックして次に進みます。

# STEP 7 リスク管理条項に同意

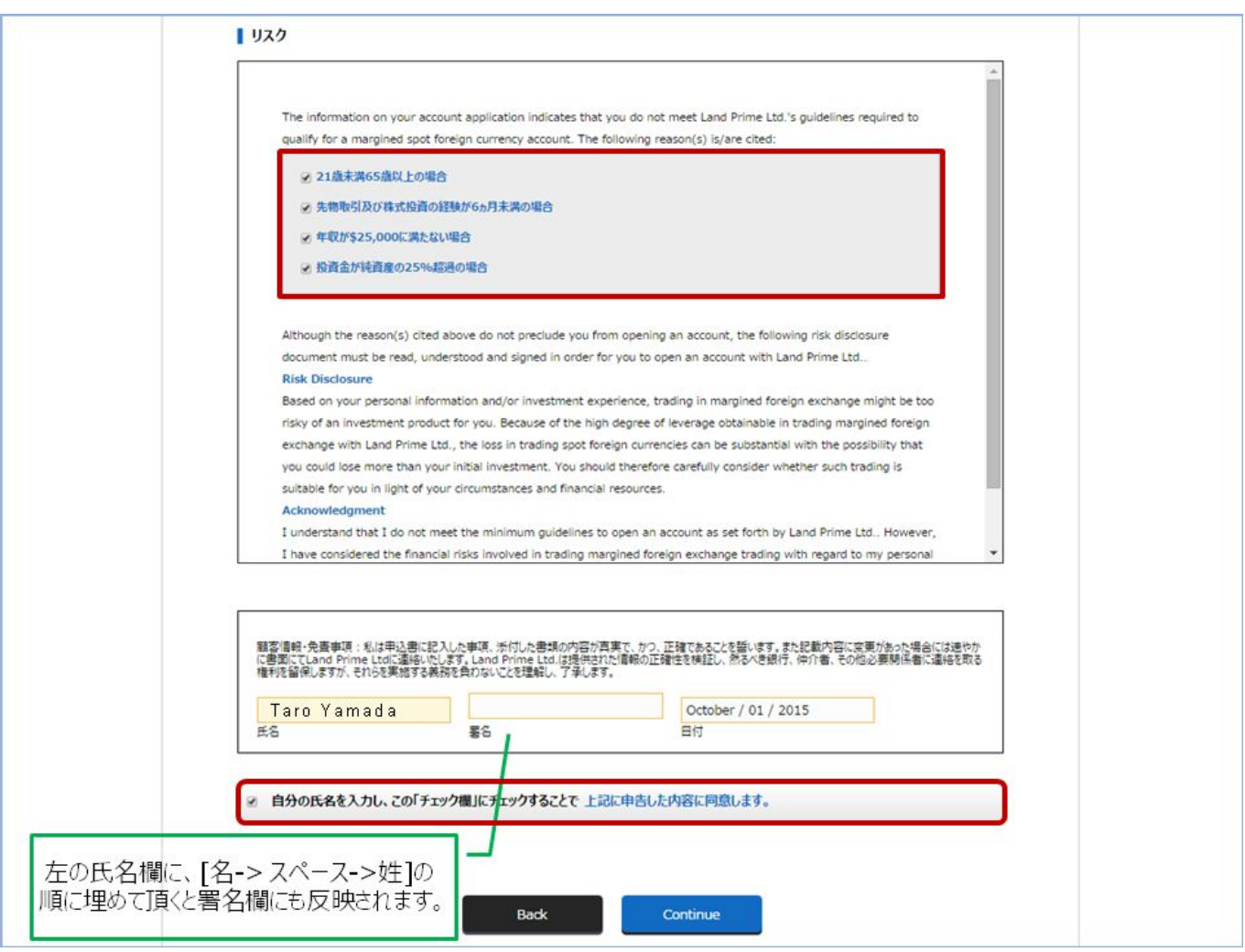

こちらも同様に、左記の氏名欄に英字半角で口座名義と同一のものを[名前、スペース、姓]の順にご入力いた だきますと署名欄に反映されるようになっております。

赤枠の箇所にチェックを入れて、"Continue"をクリックすると追加口座の申請が完了します。

申請を承りまして、2営業日以内に口座情報が登録していただいたEメールアドレスに届きます。 審査後、何かしらの不備がある場合には弊社からご連絡差し上げます。万が一、何も連絡がない場合は、大変 恐れ入りますが弊社 [japan.support@land-fx.com](mailto:japan.support@land-fx.com) へご一報頂ますようお願い申し上げます。